# Backorders

The Backorder feature is only available if the BackOrderReCalculateService is running on your server; please contact SellerCloud Support to confirm that this service is installed.

In addition, Enable BackOrder Workflow must be selected in Client Settings to use this feature. Read how to configure Backorder-related Client Settings (https://help.sellercloud.com/article/3ritwwx6qj-backordersdraft#configuring\_back\_order\_feature) later in this topic.

#### Introducing the Backorder feature

SellerCloud can mark an order with a **BackOrder** status when a customer orders an item for which you have no availability.

When this happens, the backordered quantity will appear in the Order Details' BackOrderQty column and the order is marked as **BackOrder** in the Order Status bar.

When inventory does become available, the **BackOrder Oty** is adjusted and the Order Status is updated accordingly. Note that inventory is applied *chronologically* to orders, with quantity first becoming available to older orders.

If you manually change the inventory of an item, you can easily force the recalculation of one or more Backorders instead of reallocating inventory (https://help.sellercloud.com/article/3ritwwx6qj-backordersdraft#re\_allocating\_back\_order\_quantities) or waiting for the BackOrderReCalculateService to rerun: On the Manage Orders page > select orders > Action Menu > Recalculate Backorders > Go.

This topic explains several ways to help you effectively manage your Backorders, including:

· Order-related actions (https://help.sellercloud.com/article/3ritwwx6qj-backordersdraft#order\_related\_actions\_affecting\_backorders) affecting Backorders

· Reallocating (https://help.sellercloud.com/article/3ritwwx6qj-backorders-

draft#re\_allocating\_back\_order\_quantities) Backorder quantity

•Configuring <u>ShipBridge (https://help.sellercloud.com/article/3ritwwx6qj-backorders-</u> draft#ship\_bridge\_settings\_for\_backorders) for Backorders

•Configuring <u>SellerCloud Client Settings (https://help.sellercloud.com/article/3ritwwx6qj-</u> [backorders-draft#configuring\\_back\\_order\\_feature\)](https://help.sellercloud.com/article/3ritwwx6qj-backorders-draft#configuring_back_order_feature) for Backorders

• Related options for <u>managing Backorders (https://help.sellercloud.com/article/3ritwwx6qj-</u> backorders-draft#managing\_back\_orders)

To find your Backorders:

1 Open Manage Orders > Advanced Search > **BackOrder** dropdown field > choose Full BackOrder, Partial BackOrder, or Full or Partial BackOrder > Search.

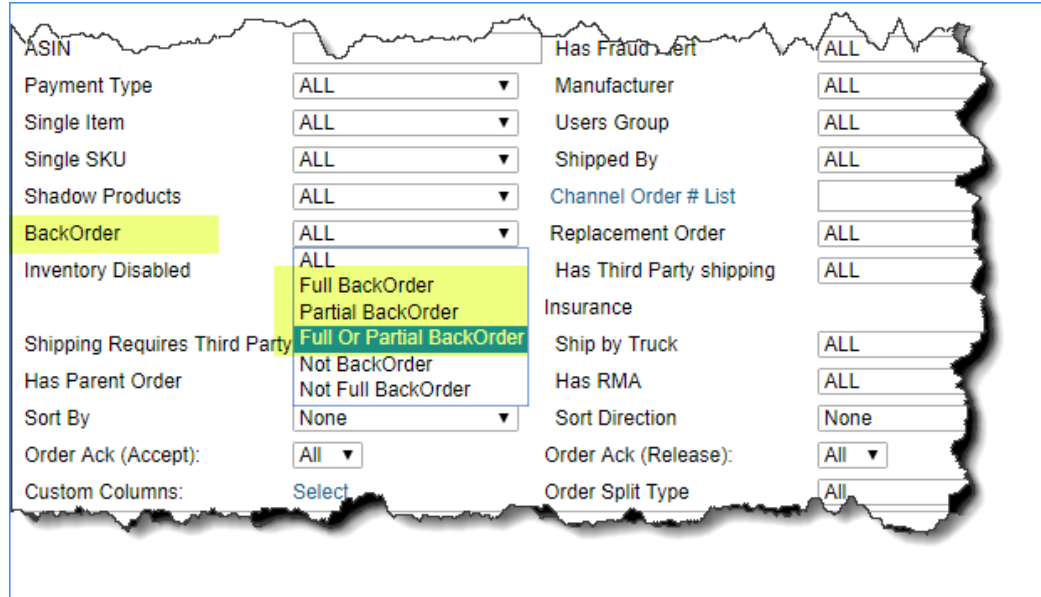

2 Open a Backorder from the Manage Orders page of results:

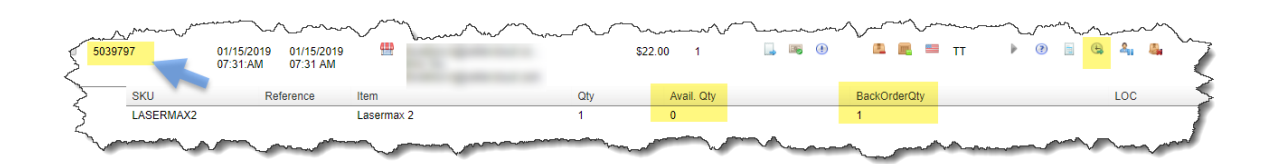

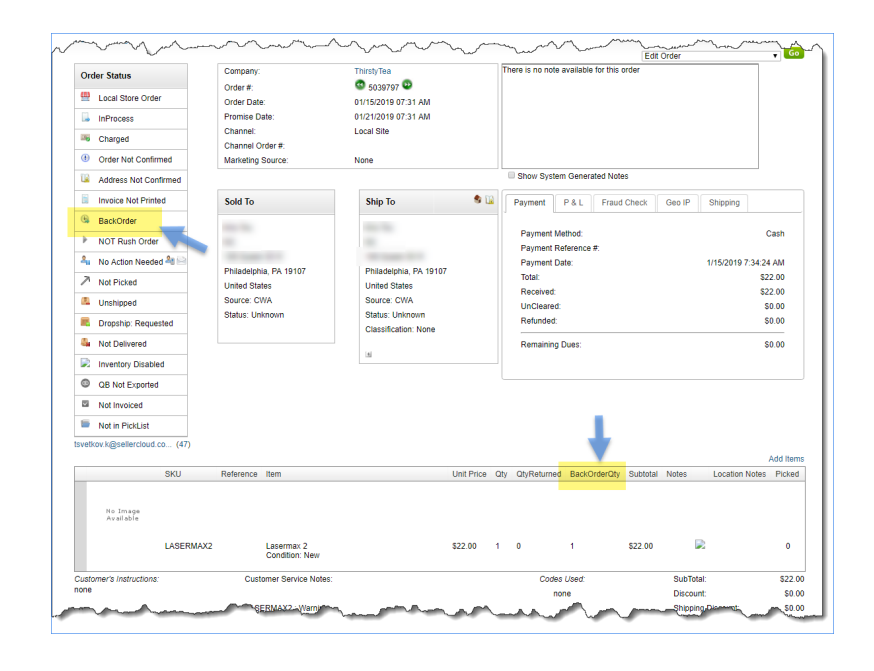

#### Order-related actions affecting Backorders

The following order-related actions will have an impact on an order's Backorder status. When any of these occur, the Backorder status and quantity is immediately determined on related orders, and other quantity adjustments will update the Backorder status periodically, throughout the day:

• An order is <u>split (https://help.sellercloud.com/article/P4TX6Z8nfv-splitting-an-order)</u>

An order has items added to it •

• Inventory becomes available though a <u>PO Receive</u>

(https://help.sellercloud.com/article/prdi4Q8uV1-receiving-p-os)

#### Reallocating the Backorder quantities

To be able to ship an order immediately, there may be times when you want to reallocate an order's backordered item to fill the backorder quantity on another order. If so, you can edit the orders' Backorder quantities and change their Backorder statuses. Here's how:

- 1 On the Manage Orders page select the Backorder > Action Menu > **Mark BackOrder** or Mark Not BackOrder > Go.
- 2 There are 2 places to edit an order's Backorder quantity:
	- 1 On the Order Details page click Action Menu **> Manage Backorder Reallocation >** Go; or
	- 2 On the Manage Orders page > select the Backorder > Action Menu > **Manage** Backorder Reallocation > Go
- 3 On the BackOrder Reallocation page > revise the **Backorder Qty** field > Update.

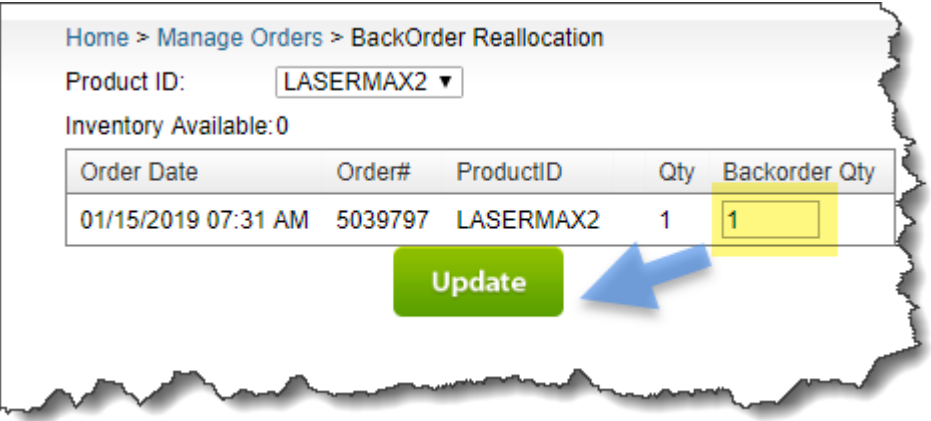

Your changes will be overwritten when the BackOrderReCalculateService re-runs, based on quantity available and Backorder-related Client Settings (https://help.sellercloud.com/article/3ritwwx6qj-backordersdraft#configuring\_back\_order\_feature).

### Configuring ShipBridge for Backorders

ShipBridge has 2 convenient settings that help control Backorders:

 $\bullet$  Menu > Customize Interface > GUI > **Auto move orders with backorder items to the attention** tab - This moves all Backorders to ShipBridge's Requires Attention tab instead of the Unshipped tab, so they are easily discernible as orders that are not ready to ship.

 $\bullet$  Menu > Options > Scan and Ship > **Ignore backorder/requires attention orders** - This hides all Backorders from ShipBridge's Scan and Ship tab when entering or scanning those orders, so you will not try to ship a Backorder when you have no item(s) available in the warehouse.

# Configuring the Client Settings for Backorders

There are a number of Client Settings that affect SellerCloud's calculation and appearance of Backorders:

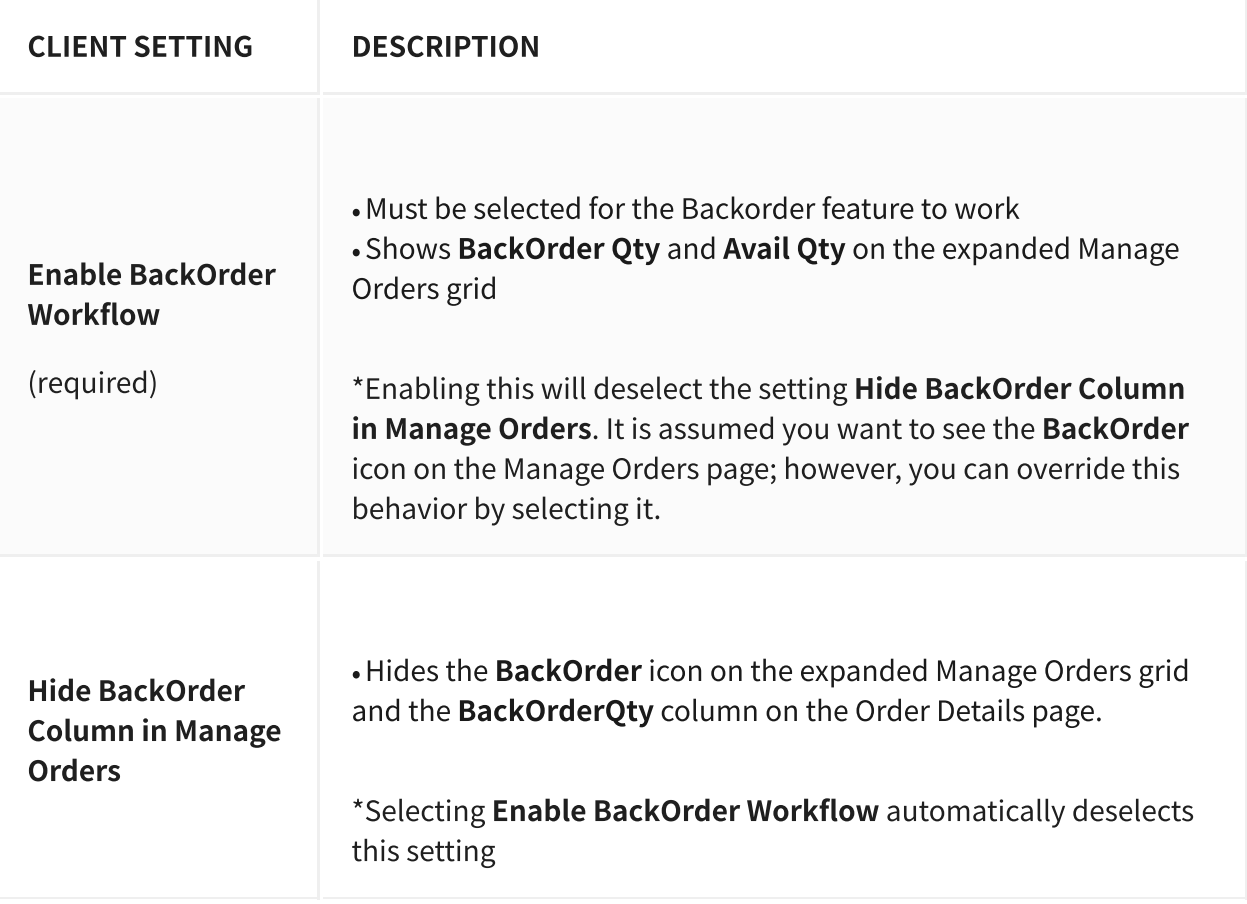

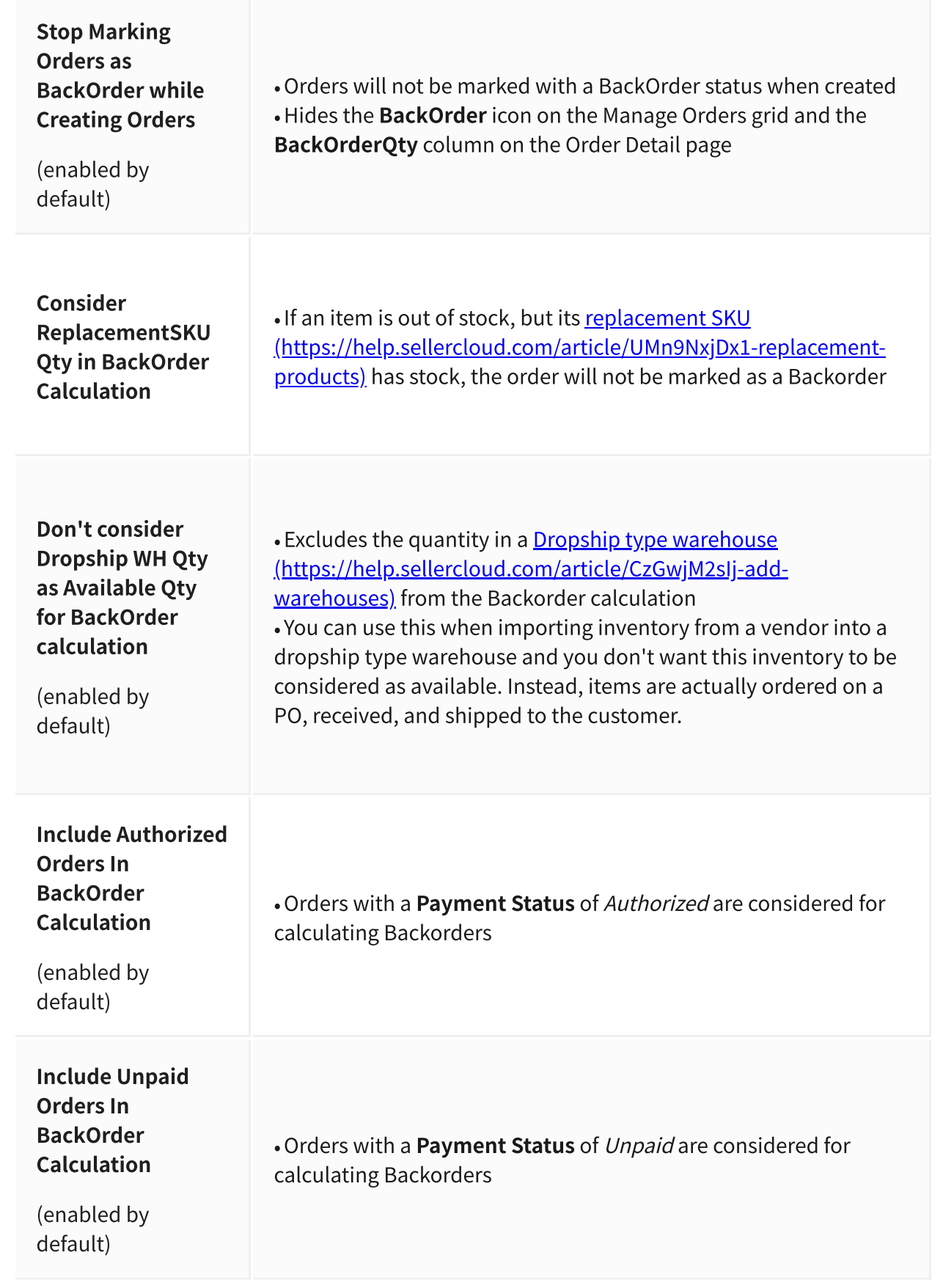

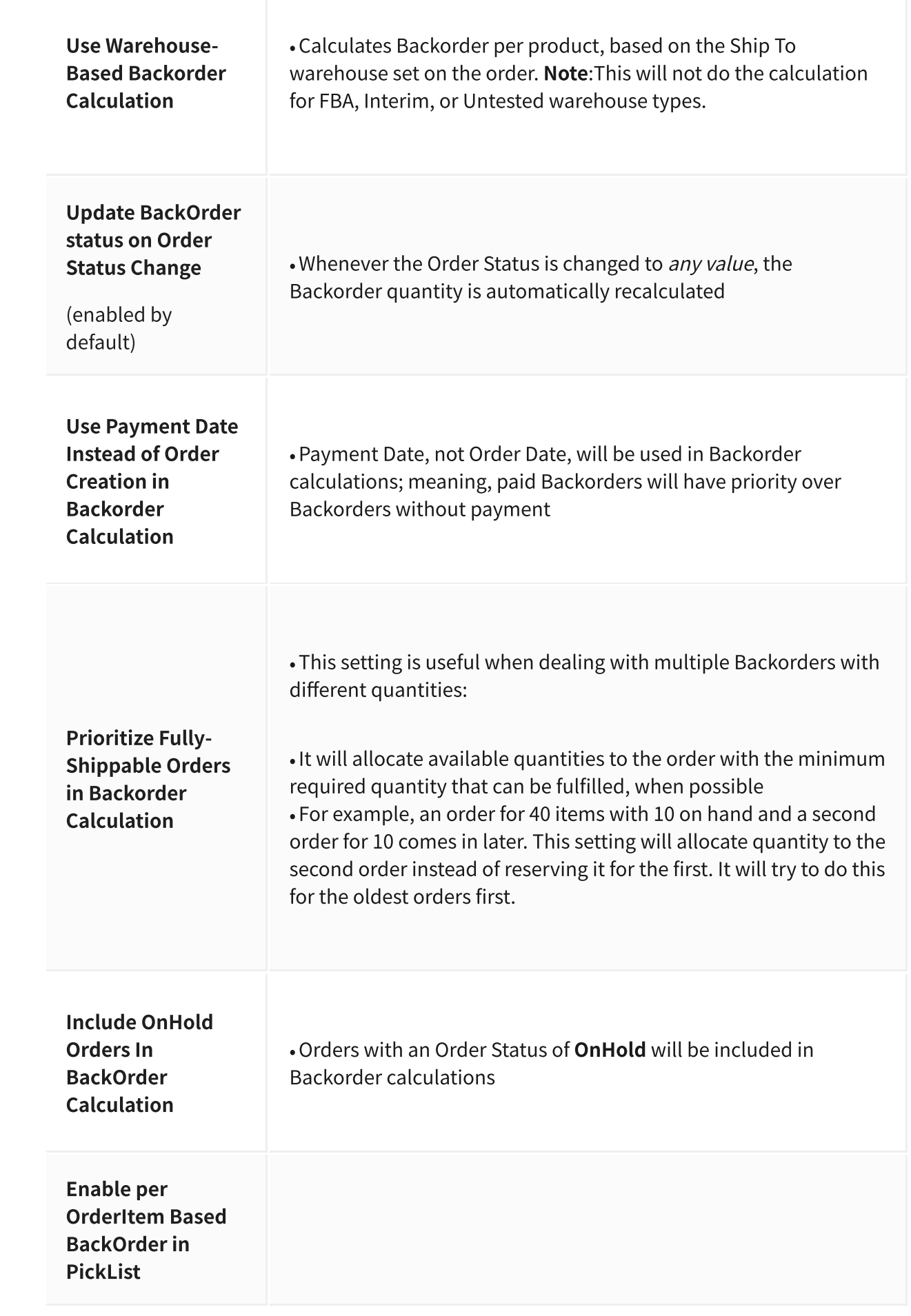

## Related options for managing Backorders

When an order comes in for an out-of-stock item, SellerCloud offers several other options for dealing with Backorders:

• Delaying shipping (https://help.sellercloud.com/article/7chZV9TsXT-preventing-orders-fromshipping)

- <u>• Dropshipping from vendor [\(https://help.sellercloud.com/category/yNuEglCczd-drop-ship\)](https://help.sellercloud.com/category/yNuEglCczd-drop-ship)</u>
- Cancelling order (https://help.sellercloud.com/article/8NxFwKSovy-cancelling-an-order)

• **Emailing customers** - This feature lets you email a customer about a cancellation or shipping delay. You create an email template and configure emails to be automatically sent whenever a Backorder occurs:

- Settings > choose **Email Templates**. (You can also go to Company Settings > Toolbox > Email Settings > Email Templates.) 1
- 2 Click **Add New Template** and create an email for an order cancellation when an item is out of stock > Save Template.
- 3 Company Settings > Toolbox > Email Settings > click **Email Template Assignment**. Here, you assign a specific email to send when encountering a given property.
- 4 Scroll down to **OutOfStockInventoryNotice** and choose your order cancellation template > Update Grid. This email will be sent whenever an order is marked as a BackOrder.

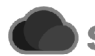

Sellercloud Help